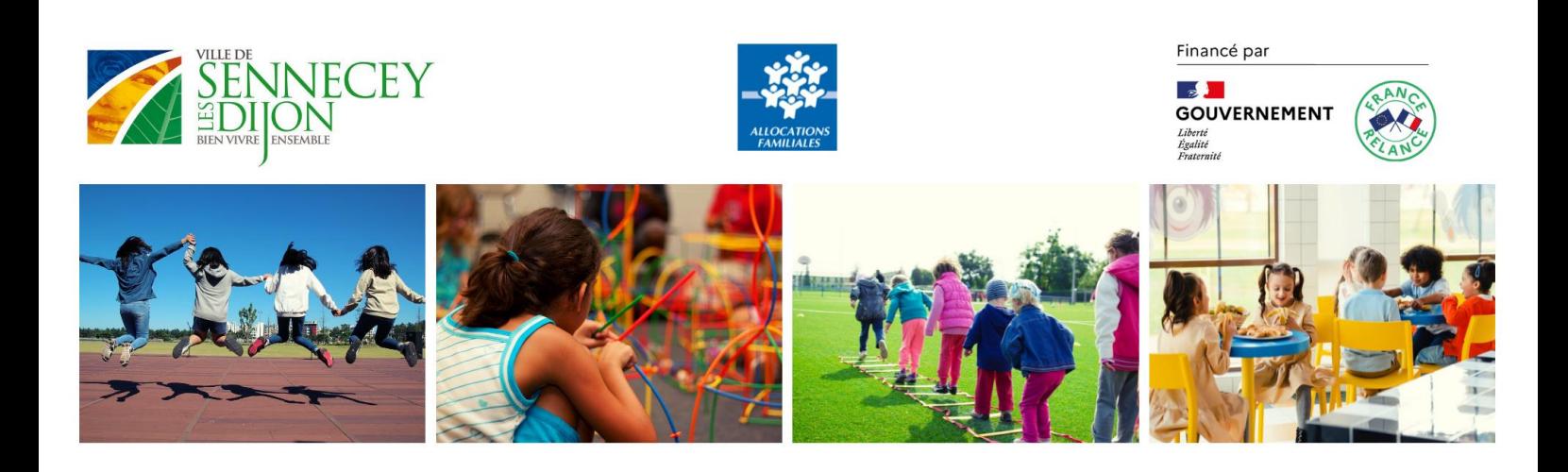

# **GUIDE DE L'UTILISATEUR « PORTAIL FAMILLE » DE SENNECEY-LES-DIJON**

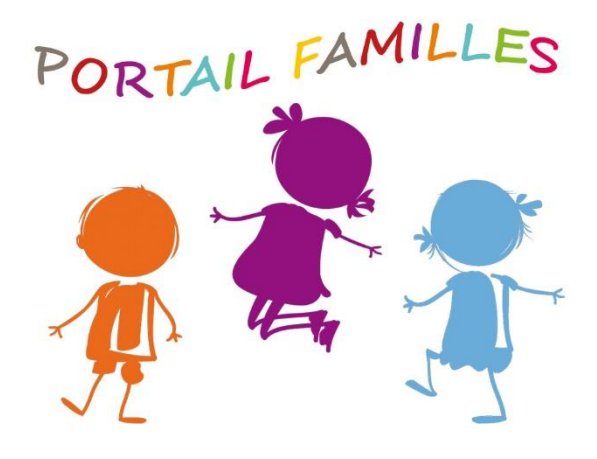

Mairie de Sennecey-Les-Dijon / février 2022

# **SOMMAIRE**

- 1. Connexion au nouveau portail famille
- 2. Présentation de la page d'accueil
- 3. Informations de votre espace personnel
- 4. Inscriptions aux services
- 5. Consultation et règlement des factures

A compter du 1<sup>er</sup> avril 2022, les inscriptions aux services d'accueil (garderie, restaurant scolaire, centre de loisirs) se feront sur une nouvelle version du portail famille.

Un e-mail vous sera envoyé afin de créer votre accès à votre nouveau compte, vous pourrez aussi y accéder via le site de notre commune.

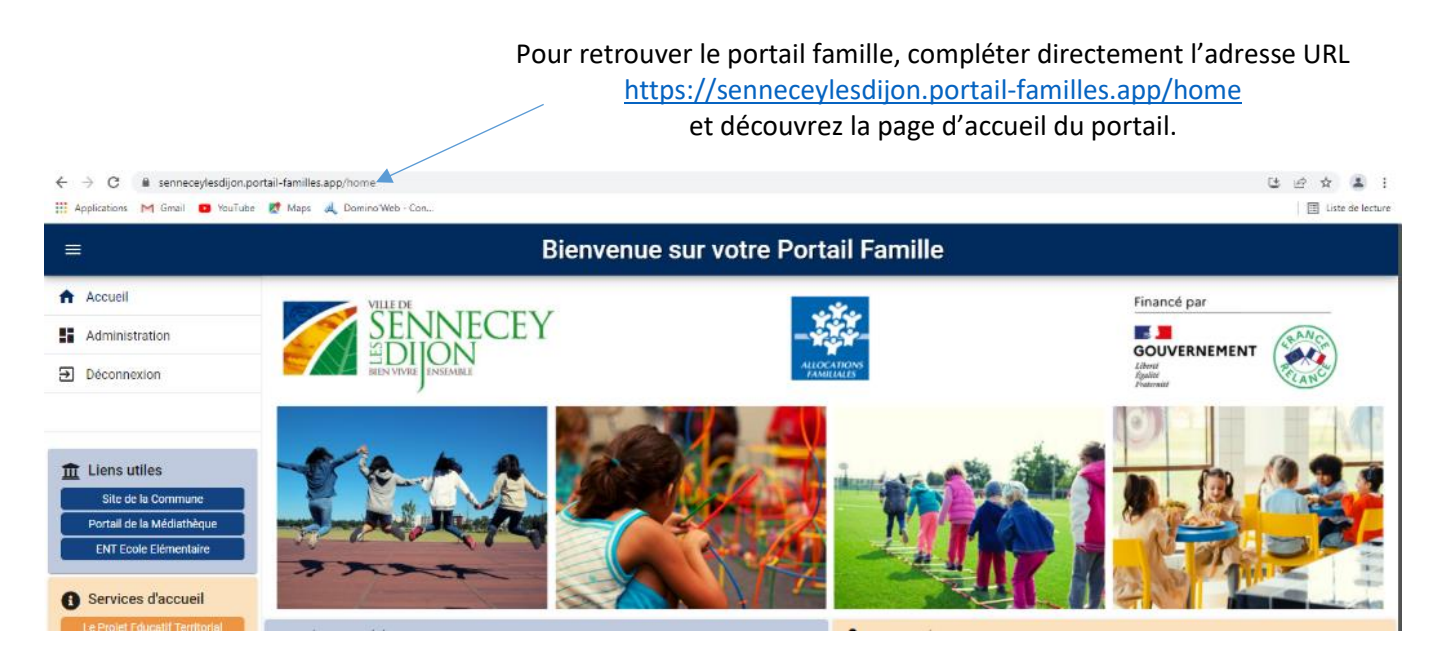

#### **1.1 L'ouverture de votre nouveau compte famille**

Vous avez reçu un mail d'information contenant l'ouverture de votre nouveau compte famille. Ce mail vous invite à finaliser votre compte.

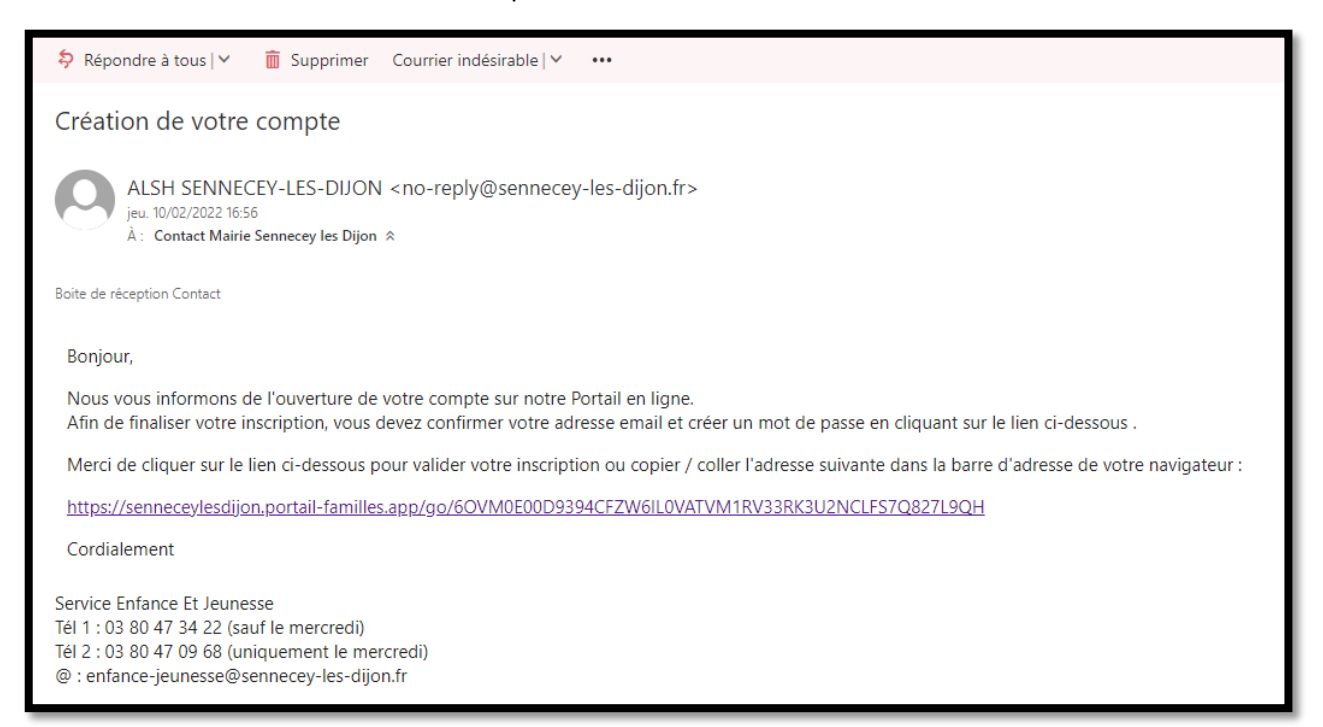

### **1.2 Création d'un nouveau mot de passe**

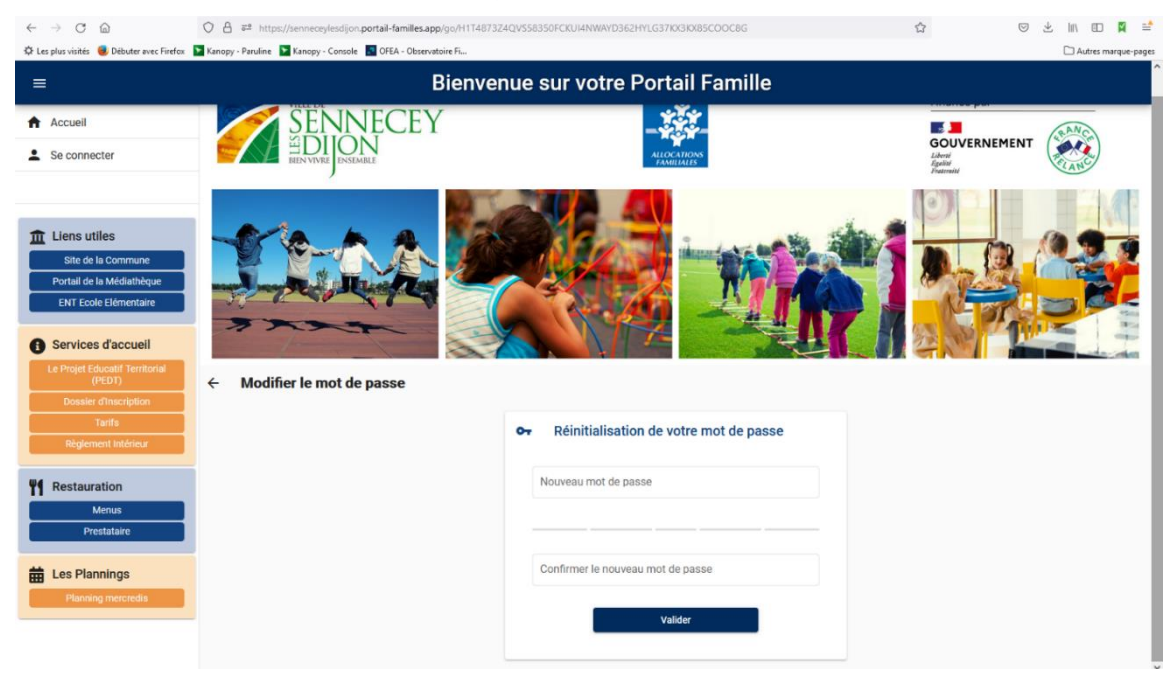

#### **IDENTIFIANT** : votre adresse mail

**MOT DE PASSE** : votre mot de passe vous a été communiqué par mail lors de l'activation de votre compte. Si vous avez égaré votre mot de passe ou si vous ne l'avez pas reçu, cliquez sur **IDENTIFIANT OU MOT DE PASSE OUBLIÉ ?** Un nouveau mot de passe vous sera adressé. Une fois connecté, il est conseillé de le modifier : **INFORMATIONS DU COMPTE > MODIFIER MON MOT DE PASSE**

![](_page_3_Picture_2.jpeg)

#### **1.3 Pour vous connecter à votre espace personnel**

![](_page_3_Picture_67.jpeg)

# 3. Présentation de la page d'accueil

![](_page_4_Picture_1.jpeg)

# 2. Informations de votre espace personnel

informations importantes.

![](_page_4_Picture_3.jpeg)

Mairie de Sennecey-Les-Dijon / février 2022

Lors de votre 1ère connexion, vous devez vérifier, modifier et/ou compléter les informations de votre foyer pour avoir accès aux services.

#### **3.1 Les différents Blocs**

**Le bloc « Mon profil »** permet de visualiser ou de modifier vos informations personnelles.

- Informations de connexion : identifiant, mot de passe
- Coordonnées : adresses
- Informations personnelles : date de naissance etc,
- Informations professionnelles : numéro téléphone

![](_page_5_Picture_77.jpeg)

**Le bloc « Mon foyer »** permet d'ajouter, de visualiser ou de modifier les informations sur le foyer

- Moi : adresse, adresse mail, téléphone,
- Mon/Ma conjoint-e : adresse, téléphone
- Coordonnées du foyer,

![](_page_5_Picture_78.jpeg)

**Le bloc « Mes enfants »** permet d'ajouter, de visualiser ou de modifier les informations sur les enfants.

- Renseignements médicaux : vaccins, allergies, médecin traitant

- Informations complémentaires : personnes à contacter autorisées à venir chercher l'enfant, autorisations diverses...

![](_page_6_Picture_61.jpeg)

### **3.2 Les documents**

![](_page_6_Picture_62.jpeg)

Pour nous envoyer vos justificatifs, vous pouvez soit les scanner soit les photographier. Les fichiers acceptés sont aux formats .pdf .jpg .jpeg .gif ou .png, de 2 Mo maximum. Utilisez des noms de documents simple (exemple : "Avis imposition 2020.pdf")

Vous aurez à ajouter les documents qui concernent le foyer :

- attestation QF CAF ou MSA
- avis d'imposition
- documents juridiques divers

et ceux qui concerne chaque enfant :

- justificatif d'absence le cas échéant
- brevet de natation
- autorisation parentale si un enfant mineur peut venir chercher votre enfant.

Cliquez sur +, sélectionnez dans vos fichiers le document à transmettre puis cliquez sur ENVOYER. Recommencer l'opération jusqu'à ce que le dossier "foyer" et celui de chaque enfant

## 4. Inscriptions aux services

Le bloc « Mon planning » permet de réaliser et de visualiser toutes les réservations.

![](_page_7_Picture_7.jpeg)

![](_page_8_Picture_59.jpeg)

![](_page_8_Picture_60.jpeg)

#### Conditions des réservations et Légende

![](_page_9_Picture_1.jpeg)

![](_page_9_Picture_2.jpeg)

Placez votre souris sur la date souhaitée et cliquez sur « ajouter »

![](_page_10_Figure_0.jpeg)

![](_page_10_Figure_1.jpeg)

![](_page_10_Picture_2.jpeg)

Pour les réservations répétitives, vous pouvez recopier votre demande

# 5. Consultation et règlement des factures

Le bloc « Mes factures » vous permettra de visualiser vos factures, de les télécharger, de les imprimer et de payer vos factures en ligne.

**Bienvenue sur votre Portail Famille** 

![](_page_11_Picture_3.jpeg)